# **BESTANDEN AANLEVEREN | SPOT-UV**

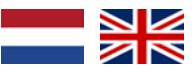

Spot-UV geeft een tof effect aan je drukwerk! Maar het is wel een professioneel ontwerpklusje. Het is dus belangrijk dat je een gevorderde gebruiker van Adobe InDesign of Illustrator bent. In Photoshop kan dit zeker niet! We leggen je stap voor stap uit hoe je je drukwerk perfect opmaakt voor drukken met spot-UV.

**3**

# **1 Algemene aanlevering**

- Lever alleen PDF bestanden aan; andere bestanden kunnen we namelijk niet drukken.
- Zorg voor 3mm afloop rondom. Als objecten tot de rand moeten lopen hebben we 3mm extra nodig om goed te kunnen snijden. **[Lees meer](https://www.peterprint.nl/blog/wat-is-afloop-bij-drukwerk)** over afloop.
- Gebruik CMYK (fullcolour) als kleursysteem. We drukken in fullcolour, dus zorg dat er geen RGB en Pantonekleuren in je bestand zitten. **[Lees meer](https://www.peterprint.nl/blog/cmyk-rgb-pms-kleuren-in-je-drukwerk)** over kleurgebruik.
- Zorg voor scherpe afbeeldingen. Dan weet je zeker dat je drukwerk niet pixelig wordt. We raden minimaal 225PPI aan, het liefst 300PPI. **[Lees meer](https://www.peterprint.nl/blog/wat-is-resolutie-en-verschil-dpi-en-ppi/)** over resolutie.

# **2 InDesign en Illustrator template voor spot-UV**

#### **[Download template](https://www.peterprint.nl/media/media/aanleverspecificaties/Template_Spot-UV_PeterPrint.zip)**

Pas het formaat aan en voeg eventueel pagina's toe. Ga naar Bestand > Documentinstelling. Hier kun je het formaat van je drukbestand wijzigen zodat het klopt met je bestelling. Voeg pagina's toe wanneer bijvoorbeeld de achterkant ook bedrukt moet worden of als je meerdere ontwerpen hebt.

We hebben twee lagen aangemaakt. Deze open je via Venster > Lagen:

- **• Spot-UV**: voor alle objecten die in spot-UV lak gedrukt worden. Geef deze objecten altijd de juiste kleur. De correcte kleur 'Scodix Spot' staat al in de kleurbibliotheek van het template bestand: Venster > Kleur > Stalen. Alleen de objecten in de laag 'Spot-UV' zetten is dus niet voldoende, ze moeten ook echt de steunkleur hebben uit de Stalenbibliotheek.
- **• Opmaak**: voor alle objecten die in CMYK gedrukt worden.

### **Overdrukken**

Wil je de spot-UV **bovenop** een fullcolour object drukken? Houd hier rekening mee:

De laag 'Spot-UV' zal over de laag 'Opmaak' worden gedrukt. In het template staat de laag 'Spot-UV' daarom boven de laag 'Opmaak'.

Het is dus belangrijk dat de spot-UV objecten die óp een fullcolour object staan, de instelling Overdrukken meekrijgen. Als je dit niet doet, dan wordt er onder de folie objecten namelijk geen fullcolour objecten meegedrukt. Het is daarom verstandig om alle spot-UV objecten op 'Overdrukken' te zetten.

Zorg ervoor dat je **geen fullcolour objecten bovenop spot-UV objecten plaatst om een deel van de spot-UV te verbergen**; de spot-UV zal in zijn geheel gedrukt worden. Hou er rekening mee dat we niet kunnen controleren op verborgen objecten!

Selecteer vervolgens de objecten in de laag 'Spot-UV'. Via Venster > Uitvoer > Kenmerken vink je de opties 'Vulling overdrukken' en/of 'Lijn overdrukken' aan (soms kun je maar één aanvinken). Als je objecten hebt met een vulling of lijn, dan dienen deze apart van elkaar geselecteerd te worden omdat InDesign het niet toestaat om twee objecten met een verschillende eigenschap (vulling of lijn) tegelijk in te stellen. Voor teksten die nog niet omgezet zijn naar contouren geldt dat je de tekst ook even moet selecteren en vervolgens op overdrukken moet zetten.

> KIJK OP DE VOLGENDE PAGINA VOOR DE REST VAN DE AANLEVERSPECIFICATIES.

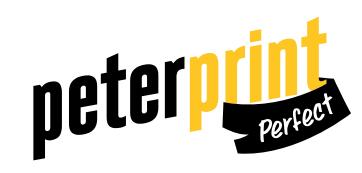

# **BESTANDEN AANLEVEREN | SPOT-UV**

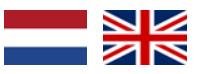

Spot-UV geeft een tof effect aan je drukwerk! Maar het is wel een professioneel ontwerpklusje. Het is dus belangrijk dat je een gevorderde gebruiker van Adobe InDesign of Illustrator bent. In Photoshop kan dit zeker niet! We leggen je stap voor stap uit hoe je je drukwerk perfect opmaakt voor drukken met folie.

In de afbeelding hiernaast zie je dat de objecten in spot-UV er donkergrijs uitzien in plaats van lichtgrijs. Schrik hier niet van, de kleur wijkt af omdat de objecten op overdrukken staan.

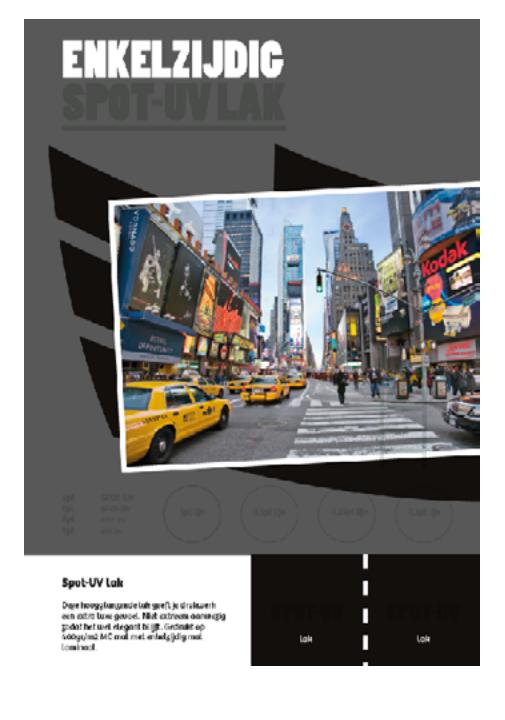

#### **4 Exporteren**

Exporteer je PDF als PDF-X-1a:2001 + 3mm afloop rondom en je bent klaar! Als je Adobe Acrobat Professional hebt dan kan je zelf ook controleren of het goed is opgemaakt via het gereedschap Uitvoervoorbeeld.

### **Extra tips**

- Maak de spot-UV objecten niet aflopend! De spot-UV wordt afgedekt met een transparante polymeer laag. Spot-UV objecten kan je helaas niet tot en met de snijrand laten doorlopen; spot-UV dient met minimaal 5mm binnen de snijrand geplaatst te worden. Bij het snijden brokkelt het af en dat lijkt niet zo fraai.
- Als je JPG afbeeldingen in spot-UV wilt laten drukken, zorg er dan voor dat je ze omzet naar vector lijn-bestanden. JPGs bestaan uit pixels waardoor je ze geen spot-UV toe kan wijzen. Daarnaast is het heel belangrijk dat je geen **[uitknippaden](https://www.peterprint.nl/blog/tips-pathfinder-adobe-illustrator/)** gebruikt omdat dit vreemde resultaten kan opleveren.
- Gebruik een veiligheidsmarge van 3mm binnen de snijrand, vrij van belangrijke teksten/objecten.
- Zet eventueel lettertypes om naar lettercontouren (outlines). **[Lees meer](https://www.peterprint.nl/blog/lettertypes-insluiten/)**
- Zorg dat de inktdekking niet boven 250% uitkomt. **[Lees meer](https://www.peterprint.nl/blog/alles-over-de-juiste-inktdekking/)**
- Als je zwarte bedrukking bestelt, lever dan ook in zwart aan. **[Lees meer](https://www.peterprint.nl/blog/drukwerk-aanleveren-in-zwart/)**
- Maak kleine zwarte tekst op als C:0 M:0 Y:0 K:100. **[Lees meer](https://www.peterprint.nl/blog/hoe-krijg-je-een-diepzwarte-bedrukking)**
- Voor diepzwarte volvlakken gebruik je C:50 M:50 Y:50 K:100. **[Lees meer](https://www.peterprint.nl/blog/hoe-krijg-je-een-diepzwarte-bedrukking)**
- Plaats meerdere ontwerpen in 1 PDF bestand in oplopende volgorde: voor - achter - voor - achter. **[Lees meer](https://www.peterprint.nl/blog/meerdere-ontwerpen-tegelijk-drukken/)**
- Wil je een liggend ontwerp uploaden terwijl je een staande oriëntatie hebt besteld of andersom? **[Lees meer](https://www.peterprint.nl/blog/liggende-kaarten-staand-aanleveren)**

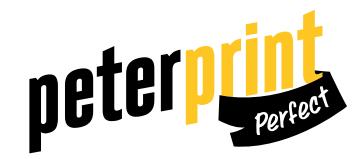

# **PREPARING DOCUMENTS| SPOT-UV**

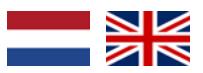

Spot-UV gives your prints an awesome effect! But it is a professional design job. This is why it's important that you're an advanced Adobe InDesign or Illustrator user. In Photoshop it's not possible to do this! Here we illustrate how you can perfectly prepare your documents for printing with spot-UV.

**3**

### **1 General guidelines**

- Only upload PDF files, because we are unable to print other file types.
- Add a bleed of 3mm. The bleed is the area of artwork that is extended beyond the actual dimensions of the document. We use this to avoid strips of white paper showing on the edges of your print, should the batch be misaligned when cut to size. **[Read more](https://www.peterprint.nl/blog/wat-is-afloop-bij-drukwerk)** on bleeds.
- Use CMYK (fullcolour). We print in fullcolour, so make sure your file doesn't contain RGB or spot (Pantone) colours. **[Read more](https://www.peterprint.nl/blog/cmyk-rgb-pms-kleuren-in-je-drukwerk)** about use of colour.
- Use high resolution images. So you know you won't be counting pixels on your prints! We recommend a resolution of at least 225 PPI, but 300 PPI is perfect. **[Read more](https://www.peterprint.nl/blog/wat-is-resolutie-en-verschil-dpi-en-ppi/)** on resolution.

#### **2 InDesign and Illustrator template for spot-UV [Download template](https://www.peterprint.nl/media/media/aanleverspecificaties/Template_Foliedruk_PeterPrint.zip)**

Adjust the dimensions and add pages where needed. Go to File > Document settings. You can change the dimensions of your document so it coincides with your order. Add pages when for example the back should also contain print or when you have multiple designs.

We've created two layers. Open this via Window > Layers:

- **• Spot-UV**: for all objects to be printed in spot-UV. Always assign the correct swatch to these objects. The correct swatch 'Scodix Spot' can be found in the template's swatches library (Window > Color > Swatches). Placing objects in the 'Spot-UV' layer is not sufficient, they also need to be in the correct colour from the swatches library.
- **• Opmaak**: for all objects to be printed in CMYK.

## **Spot-UV objects in overprint**

Do you want the spot-UV to be printed over a fullcolour object? Please keep the following in mind: The 'Spot-UV' layer will be printed over the 'Opmaak' layer.

This is why the 'Spot-UV' layer is placed above the 'Opmaak' layer in the template. It's important to put the spot-UV objects in overprint when placing them over a fullcolour object. If you don't do this, the fullcolour objects under the spot-UV objects will not be printed. We therefore advise you to place all spot-UV objects in overprint.

Make sure you **don't place fullcolour objects on top of spot-UV objects to hide parts of the spot-UV**; all the spot-UV objects will be printed. Please keep in mind that we can't check for hidden objects.

Select the objects in the 'Spot-UV' layer. Check the boxes for 'Fill overprint' and/ or 'Line overprint' (sometimes you can only check one of the boxes). If you have objects with fill or line, these need to be selected separately because InDesign does not allow two objects with different properties (fill or line) to be placed in overprint simultaneously. With texts which have not been converted to contours, select the text by clicking and dragging it, subsequently placing it in overprint.

> CHECK OUT THE NEXT PAGE FOR THE REST OF THE GUIDELINES

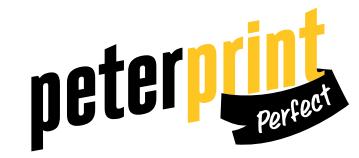

# **PREPARING DOCUMENTS | SPOT-UV**

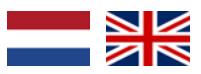

Spot-UV gives your prints an awesome effect! But it is a professional design job. This is why it's important that you're an advanced Adobe InDesign or Illustrator user. In Photoshop it's not possible to do this! Here we illustrate how you can perfectly prepare your documents for printing with foil.

In the image to the right, you can see that the foil objects look dark gray instead of light gray. Don't panic, the colour deviates because the objects have been placed in overprint.

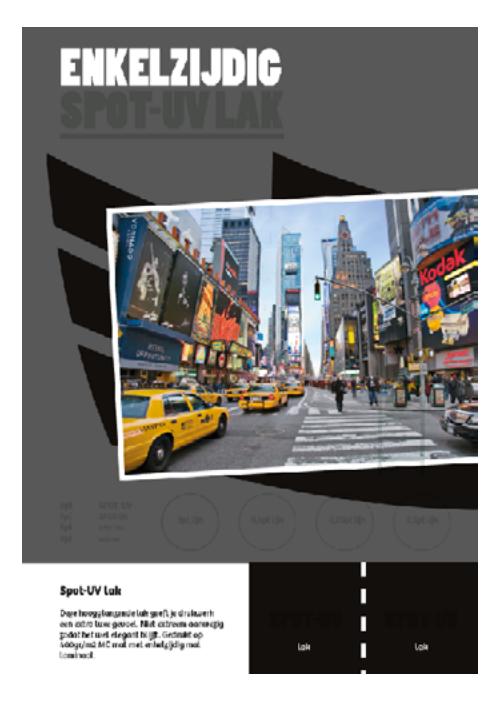

# **4 Exporting**

Export your PDF as PDF-X-1a:2001 + 3mm bleed and you're done! If you have Adobe Acrobat Professional you can check if you've prepared the document correctly by using the tool Output Preview.

#### **Extra tips**

- The spot-UV will be covered by a transparent polymer layer. Because of the risk of breakage, spot-UV objects cannot run to the edge of the paper; these objects should be placed within a distance of 5mm inside the trim line.
- If you want JPG images printed with a spot-UV layer, make sure to convert the images to vector line files first. JPGs are made up of pixels, therefore you can't assign foil to them. Vector files are made up of lines, which makes it possible to select different parts of the image. Moreover, it's very important not to use **[clipping paths](https://www.peterprint.nl/blog/tips-pathfinder-adobe-illustrator/)** because it can produce strange results.
- Use a safety margin of 3mm from the trim line, free of important text/objects.
- Convert text to outlines if necessary. **[Read more](https://www.peterprint.nl/blog/lettertypes-insluiten/)**
- Make sure the ink coverage does not exceed 250%. **[Read more](https://www.peterprint.nl/blog/alles-over-de-juiste-inktdekking/)**
- When ordering in black print, only use black in your design. **[Read more](https://www.peterprint.nl/blog/drukwerk-aanleveren-in-zwart/)**
- Design small black text as C:0 M:0 Y:0 K:100. **[Read more](https://www.peterprint.nl/blog/hoe-krijg-je-een-diepzwarte-bedrukking)**
- For a rich black colour on large objects, use C:50 M:50 Y:50 K:100. **[Read more](https://www.peterprint.nl/blog/hoe-krijg-je-een-diepzwarte-bedrukking)**
- Place multiple designs in 1 PDF file in ascending order:

front - back - front - back. **[Read more](https://www.peterprint.nl/blog/meerdere-ontwerpen-tegelijk-drukken/)**

• Do you want to upload a landscape design while having ordered a portrait orientation or vice versa? **[Read more](https://www.peterprint.nl/blog/liggende-kaarten-staand-aanleveren)**

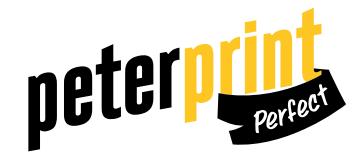